# SAP BW Configuration – Basic System Settings

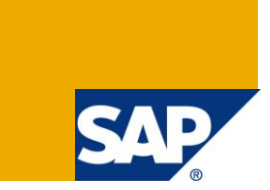

# **Applies to:**

SAP BI 7.0. For more information, visit the **EDW** [homepage](https://www.sdn.sap.com/irj/sdn/nw-bi)

#### **Summary**

This document is intended to show the basic configuration settings that should be done on a BI system for its correct functionality and avoiding a few basic errors due to incorrect or no configuration.

**Author:** Shilpa Vinayak

**Company:** Mahindra Satyam

**Created on:** 30 June 2010

#### **Author Bio**

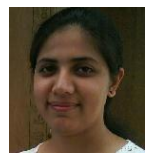

Shilpa Vinayak is a certified BI consultant with over 3.6 years of industry experience in implementation and maintenance of SAP BW/BI systems. Presently, Shilpa is working with Mahindra Satyam and is involved in execution of SAP BW/BI projects.

# **Table of Contents**

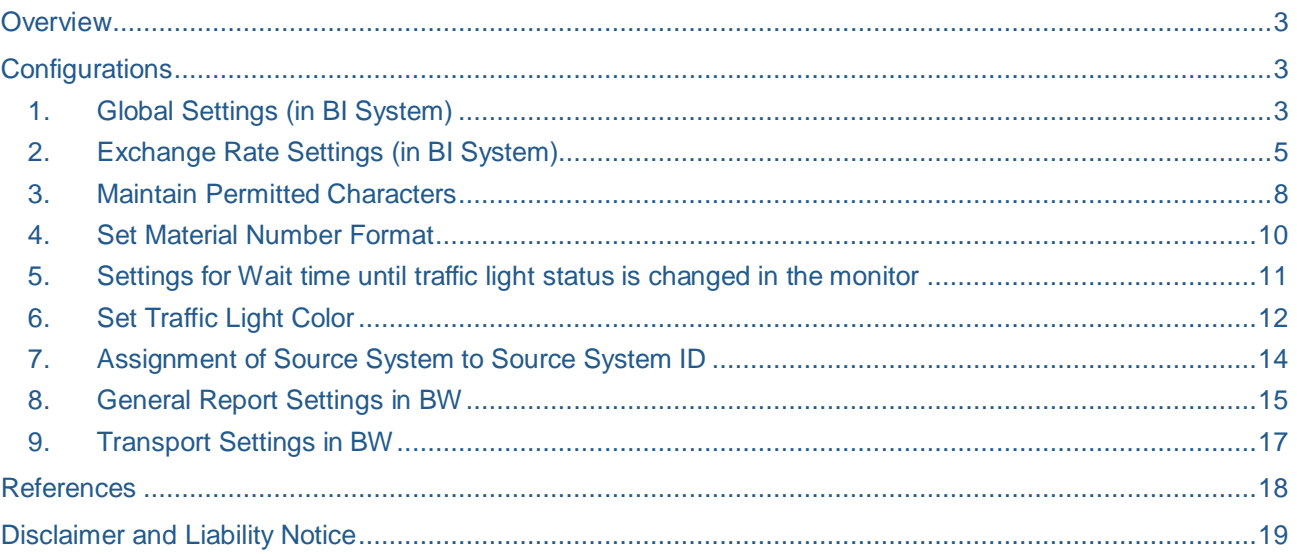

### <span id="page-2-0"></span>**Overview**

This paper will list out a few of the basic configuration settings that should be done in a BI system before using it for its correct functionality. If these configurations are not done, this might lead to some errors or even wrong data in reporting.

# <span id="page-2-1"></span>**Configurations**

<span id="page-2-2"></span>The below is the list of basic configuration settings.

**1. Global Settings (in BI System)**

These settings refer to the Currencies, Units of Measurement, Fiscal Year Variants and Factory Calendar. In Data Warehousing Workbench (T-code RSA1) select the source system for which the settings has to be maintained.

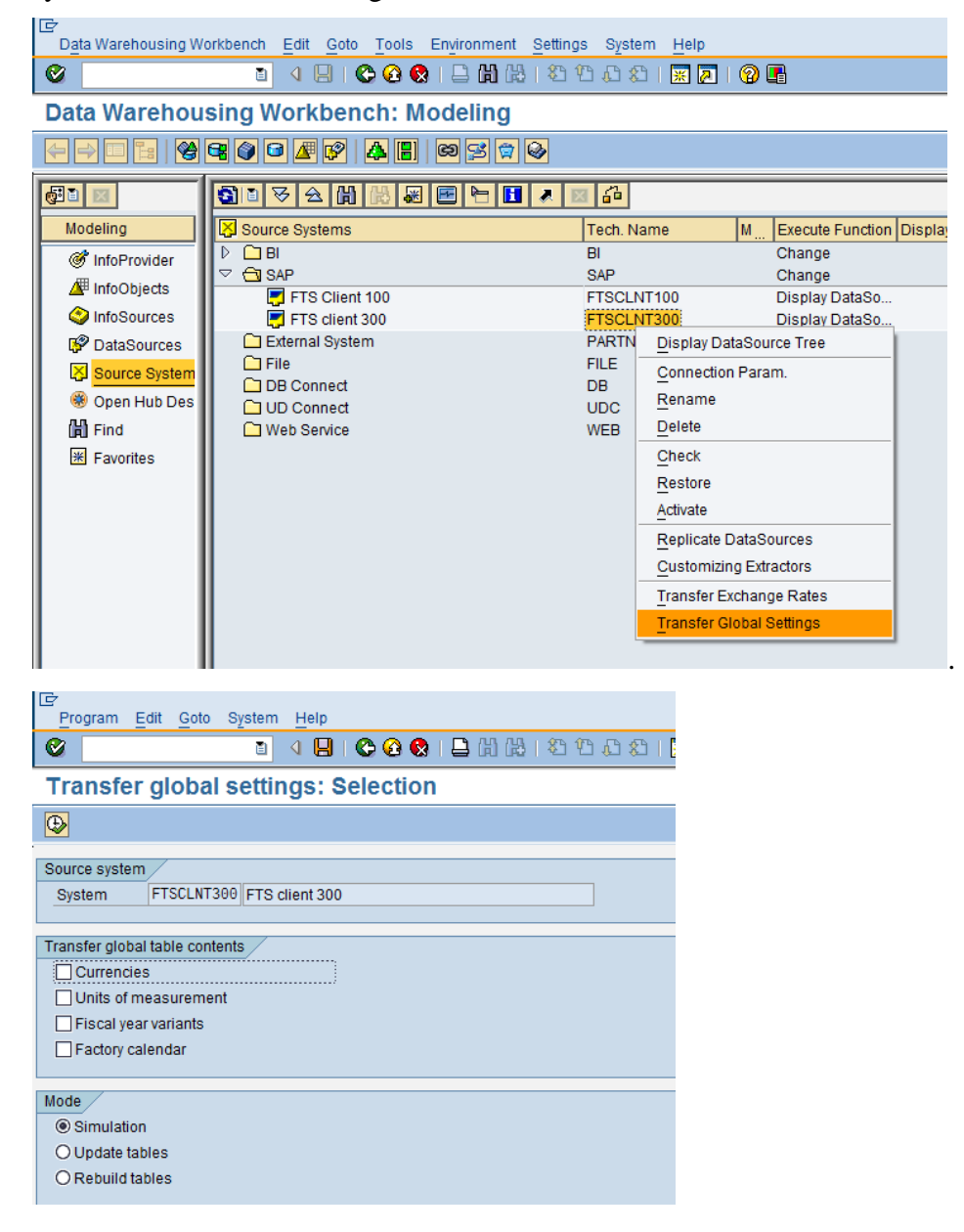

The three modes for transferring Global Settings are:

A) Simulation: On executing this mode, it will give a simulation of the updates that will occur on the other two modes. Also, you can see a list of tables and the number of records that will be updated.

The list of tables updated for currencies is

TCURC, TCURF, TCURN, TCURS, TCURT, TCURV, TCURW, TCURX

The list of tables updated for Units of Measurements is

T006, T006A, T006B, T006C, T006D, T006I, T006J, T006T

The list of tables updated for Fiscal Year Variants is

T009, T009B, T009C, T009T, T009Y

The list of tables updated for Factory Calendar is

TCALS, TFACD, TFACS, TFACT, TFAIN, TFAIT, THOC, THOCD, THOCI, THOCS, THOCT, THOL, THOLT, THOLU

B) Update Tables: This mode actually updates the related tables. By selecting this mode, any new changes that are done in the source system, are reflected here. The result is over-write. For example, if you changed the description of Fiscal Year Variant say Z1 "Sample Variant" to "Test Variant", the result will be an overwrite in the related tables for variant Z1.

*Note:* This mode of does not work for Factory Calendar. Settings for Factory Calendar can only be rebuild.

C) Rebuild Tables: This mode reconstructs the related tables. It first deletes the old entries and then writes the new entries. For example, if there were 16 variants maintained in the Fiscal Year Variant, and later 3 Variants were deleted in the source system, as those are not supposed to be used. These changes have to be reflected using the rebuild mode, as the update mode does not delete any of the entries.

The job for updating these values can be maintained periodically.

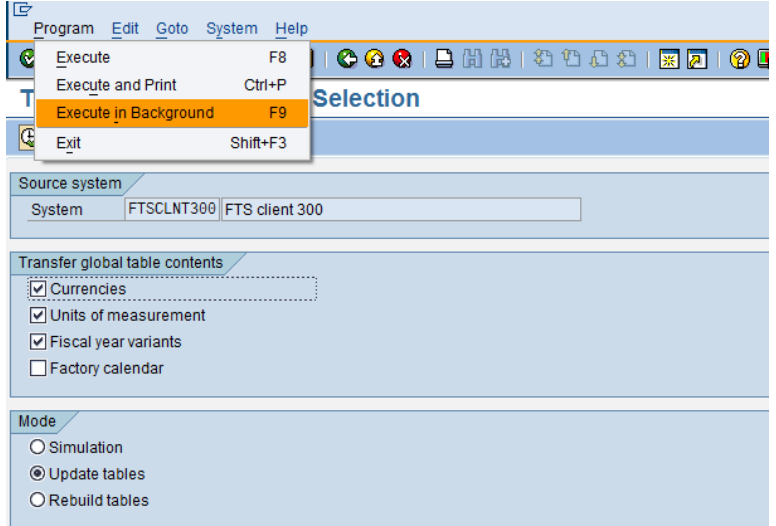

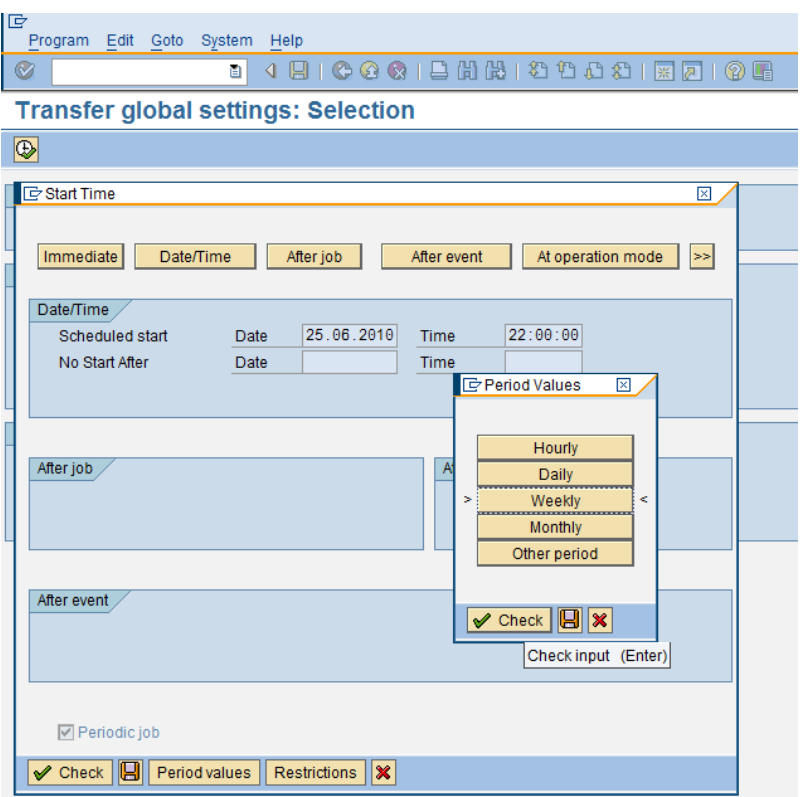

Background job RSIMPCUST will be scheduled.

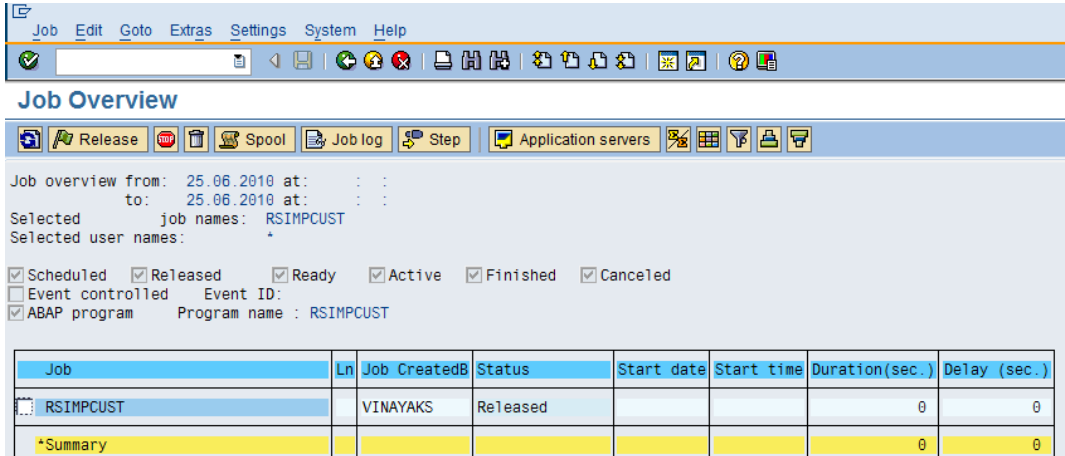

# <span id="page-4-0"></span>**2. Exchange Rate Settings (in BI System)**

These settings refer to the Exchange Rate Settings. In Data Warehousing Workbench (Tcode RSA1) select the source system for which the settings has to be maintained.

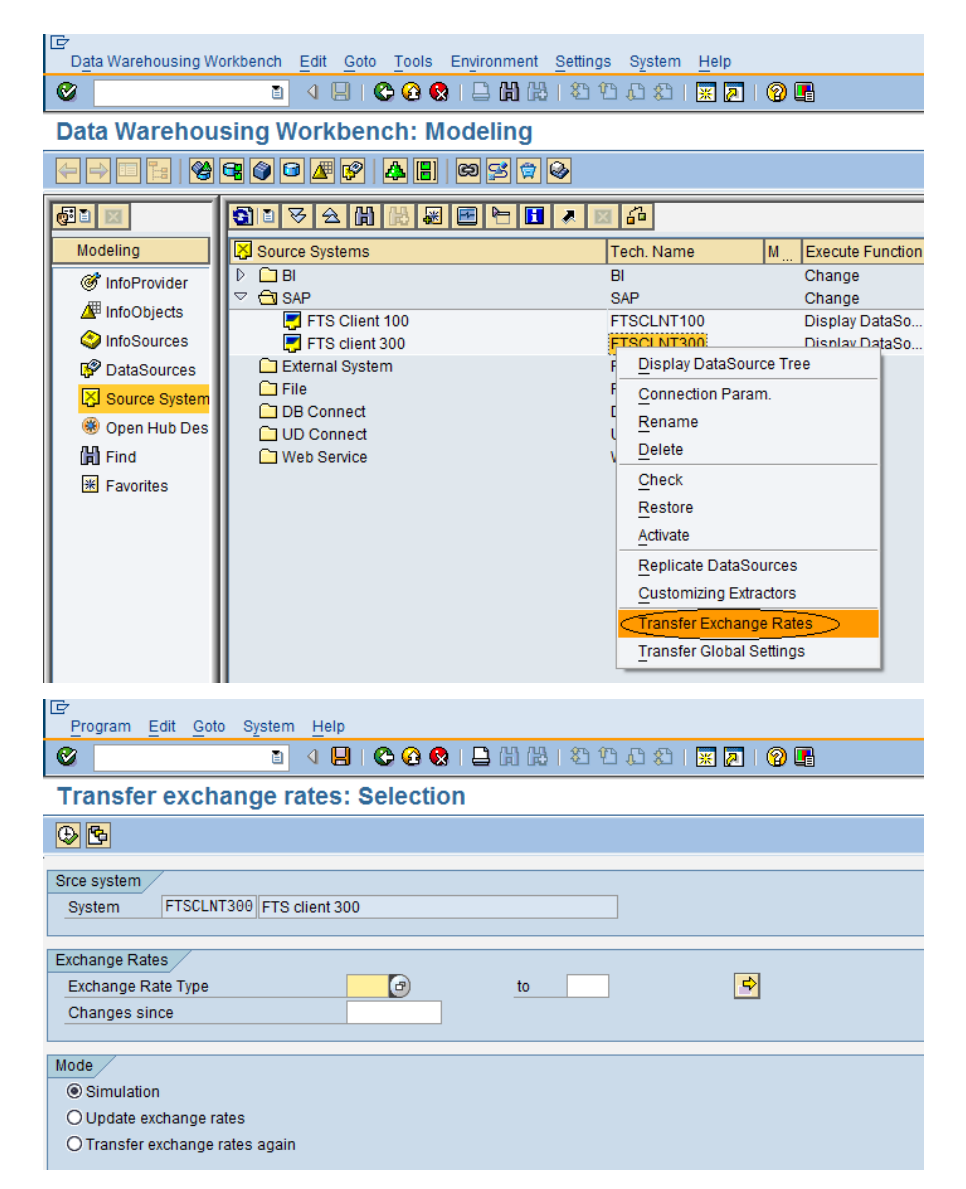

To define different exchange rates you must specify exchange rate types.

Example: You can use the exchange rate type to define a bank buying and selling rate and an average rate for the translation of foreign currency amounts. You can use the average rate for foreign currency translation, and the buying and selling rates for the valuation of foreign currency amounts.

The three modes of transferring Exchange Rate Settings are:

A) Simulation: The transfer of Customizing tables/exchange rates is simulated. No data is updated. Also, you can see a list of table(s) and the number of records that will be updated.

The table updated is TCURR.

- B) Update Exchange Rates: This mode actually updates the related tables. By selecting this mode, any new changes that are done in the source system, are reflected here. The result is over-write.
- C) Transfer Exchange Rates again: The Customizing tables/exchange rates are collected from the source system. The tables are rebuilt, old data is deleted.

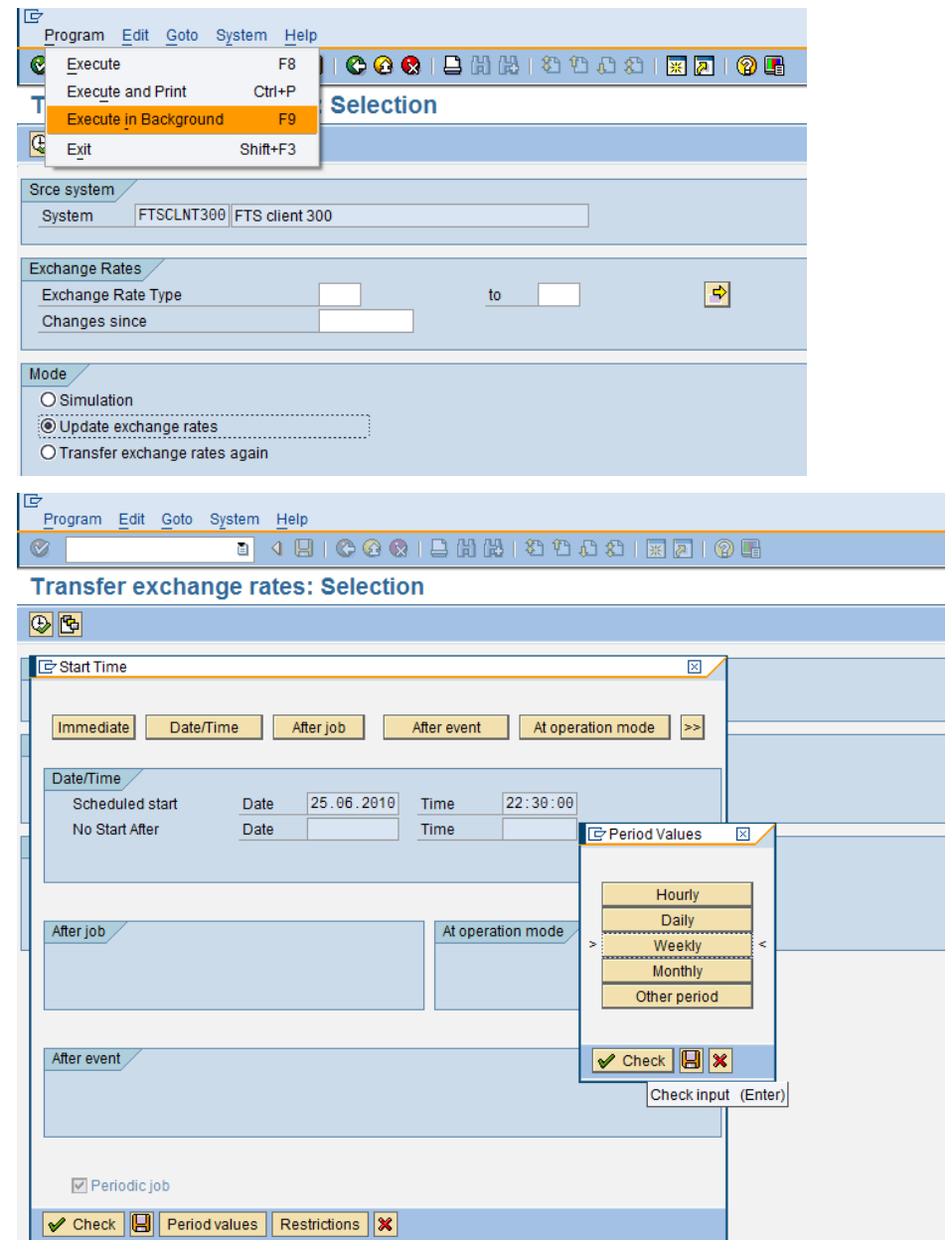

The job for updating these values can be maintained periodically.

Background job RSIMPCURR will be scheduled.

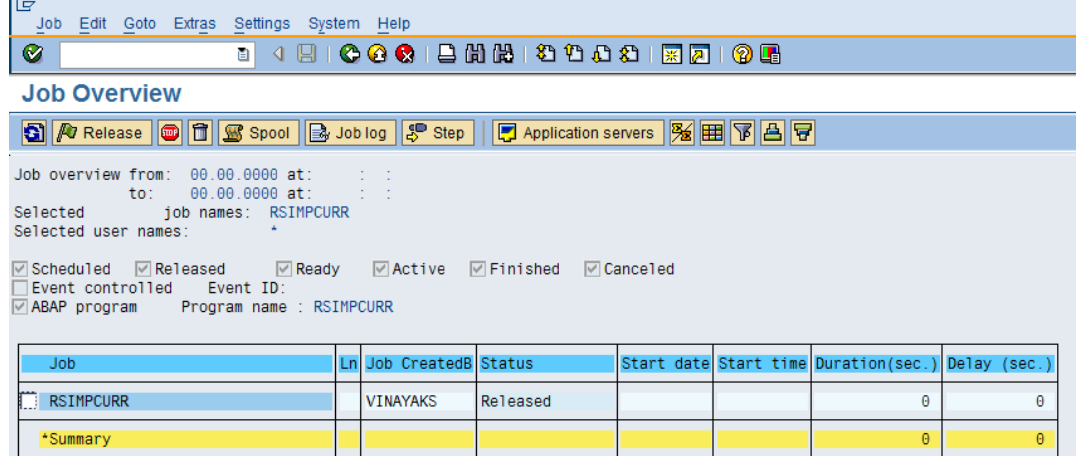

#### <span id="page-7-0"></span>**3. Maintain Permitted Characters**

This setting is maintained for permitting the characters that are not allowed in BW system by default.

If you have a system, that delivers you permitted characters other than '!"%  $\&$ "()\*+,-./:;<=>?\_0123456789ABCDEFGHIJKLMNOPQRSTUVWXYZ', you can enter these characters here. The system the checks whether these characters are capitalized in all of the installed languages in your system. If this is the case, then these characters are also accepted in characteristic values.

You should only add additional characters to the permitted characters, if you have already installed all the languages that you wish to use later. All languages that you install subsequently are not checked.

It is possible that the validity of these additional characters is then not guaranteed, and the select-ability of the entire master data is, therefore, put at risk.

For example, \$ is not a permitted characteristic. And if \$ is getting loaded from Source system, then an error occurs in BW:

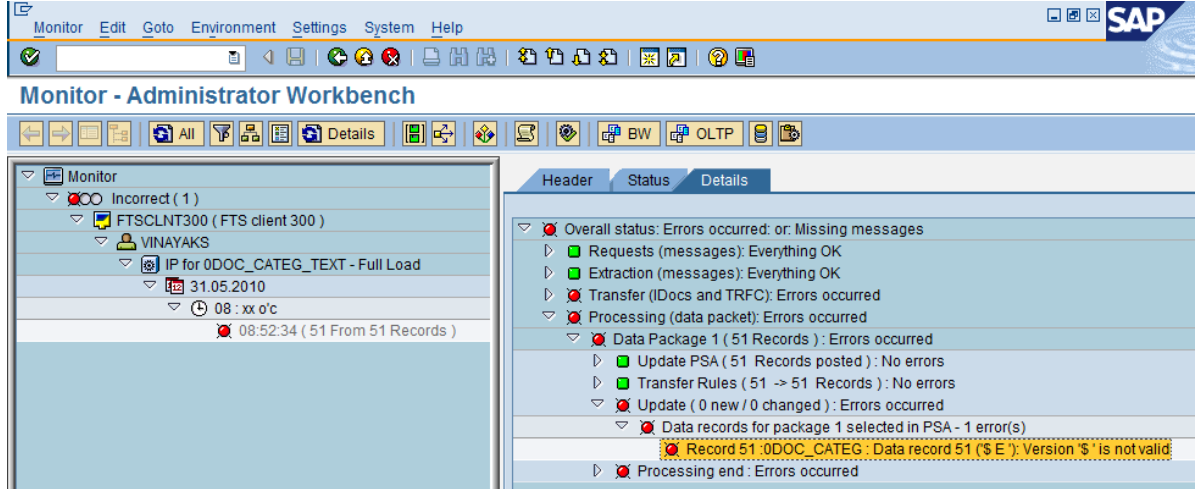

On checking ECC system, it can be confirmed that the value "\$" is maintained in ECC and needs to be updated in BI as well.

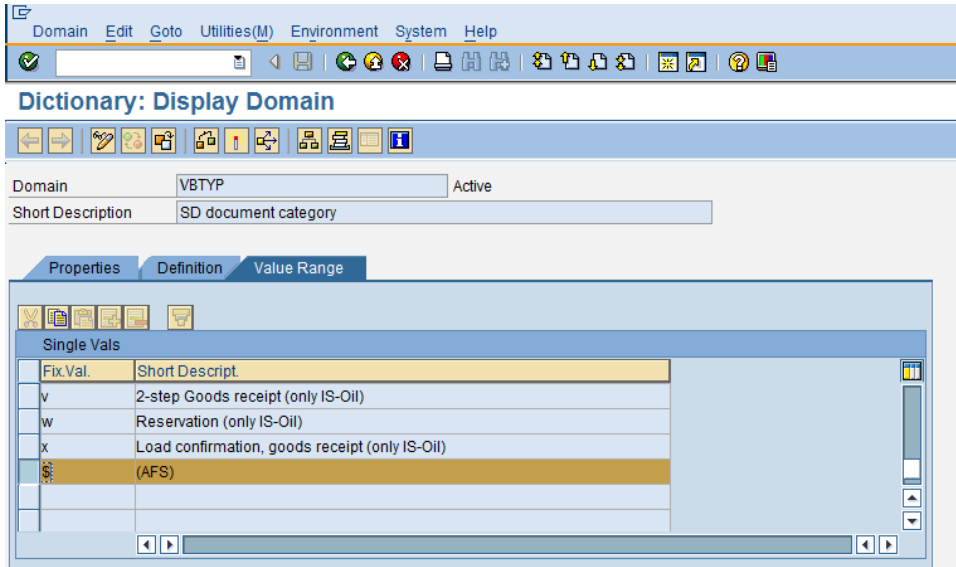

So, the character \$ needs to be maintained in RSKC as shown below:

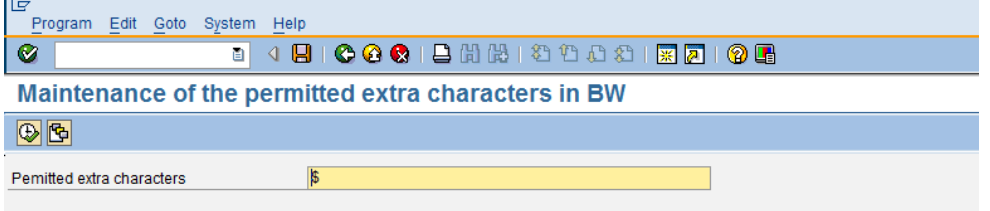

The job "RSKC\_ALLOWED\_CHAR\_MAINTAIN" will execute in background to update this character.

This can be achieved by one of the following ways

- a) T-code : RSKC
- b) T-code :SPRO

SAP Customizing Implementation Guide -> SAP NetWeaver -> Business Intelligence -> General BI Settings -> Maintain permitted extra characters

c) Program: RSKC\_ALLOWED\_CHAR\_MAINTAIN (execute in se38).

#### <span id="page-9-0"></span>**4. Set Material Number Format**

This setting is used to maintain the permitted length of the material number. If the setting is not maintained, the InfoObject 0MATERIAL cannot be used/changed. The maintenance of the InfoObject 0Material results in the below error.

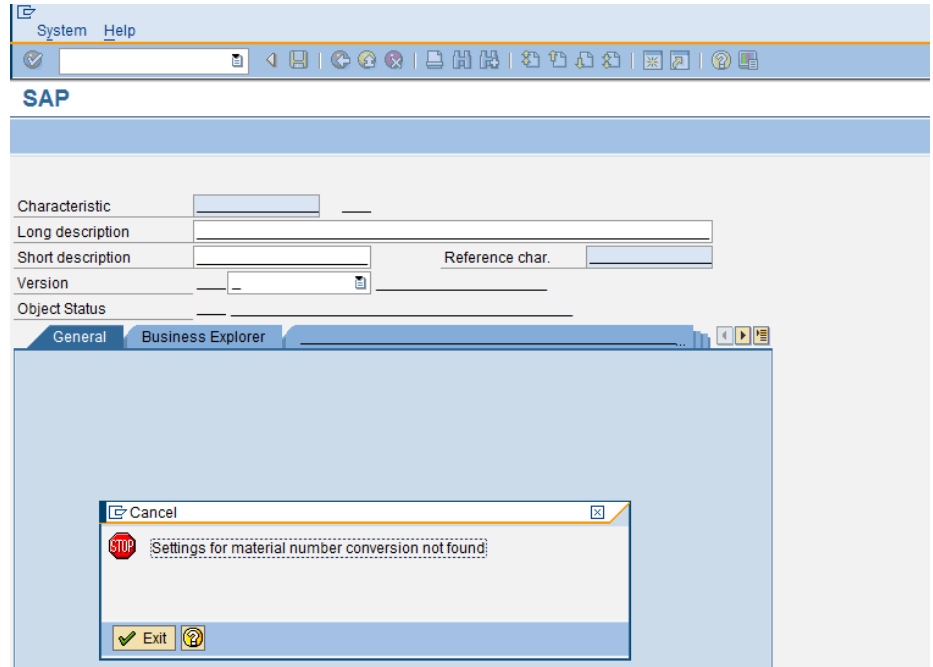

To rectify this issue, the material number format should be maintained in the T-code : **OMSL** 

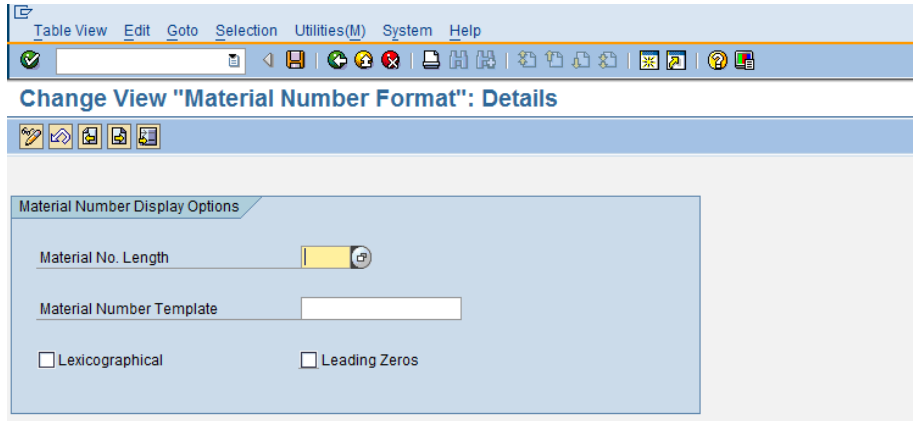

The permitted values range from 1 to 18. Maintain the same value, as it is maintained in the ECC system.

The entry will be maintained in the table: TMCNV

This can be achieved by one of the following ways

- a) T-Code: OMSL
- b) T-Code: SPRO

SAP Customizing Implementation Guide -> SAP NetWeaver -> Business Intelligence -> General BI Settings -> Set Material Number Display

#### <span id="page-10-0"></span>**5. Settings for Wait time until traffic light status is changed in the monitor**

As long as a load request is not complete, the traffic light in the monitor remains yellow. If the time frame for the IDoc last entered for this request is longer than the maximum wait time, the traffic light is set to red in the Monitor.

The settings for Wait Time can be changed from the monitor screen of the InfoPackage.

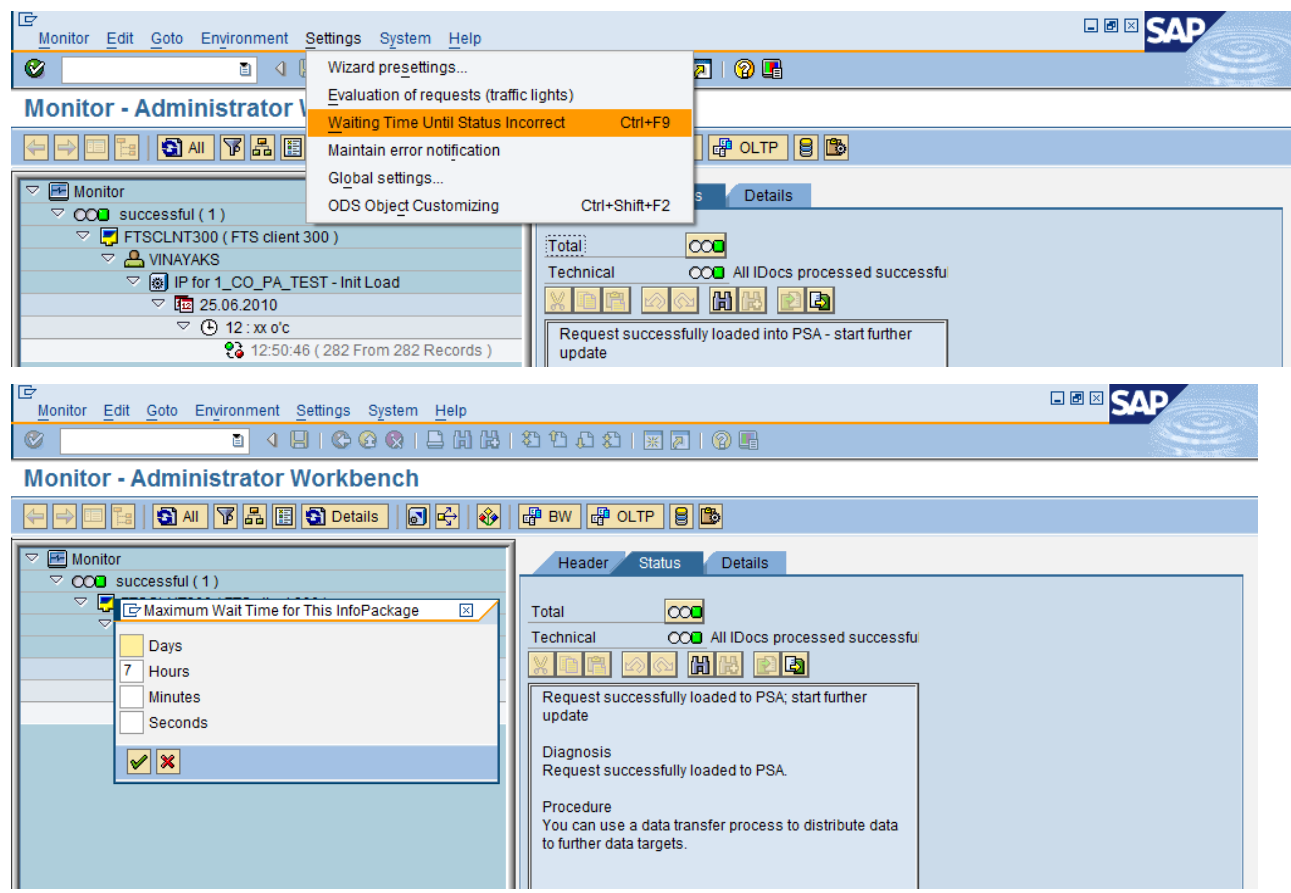

The settings will be maintained in the table: RSADMINCV2.

Also, the above setting can be maintained in one of the following ways

- a) T-Code: RSCUSTV2
- b) T-Code: SPRO

SAP Customizing Implementation Guide -> SAP NetWeaver -> Business Intelligence -> Automated Processes -> Extraction Monitor Settings -> Set Traffic Light Waiting Time

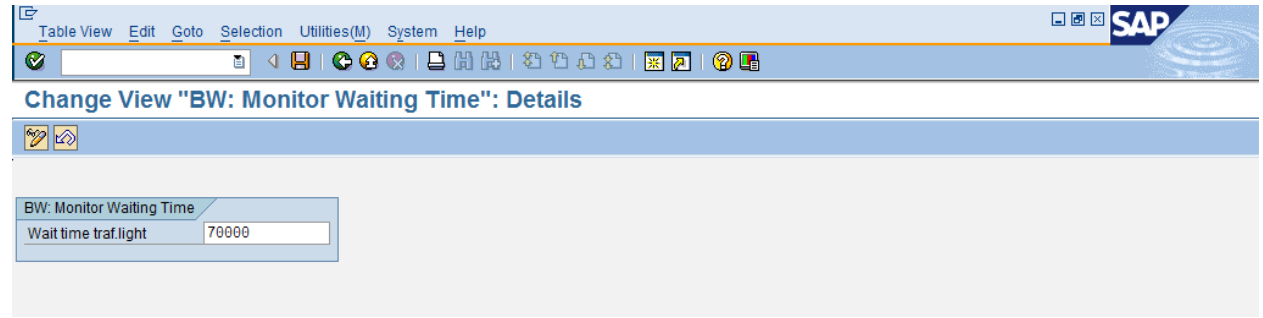

The maximum wait time is specified according to the data element **TIMESTAMP**.

The complete time display could be shown as follows:

- **19980219091505**: Date and time are displayed together
- **70000**: this is an abbreviated display that only shows hours

(Seven hours wait time)

#### <span id="page-11-0"></span>**6. Set Traffic Light Color**

This setting is maintained for the Traffic-light color in monitor for handling if no data is available in the source system; or if warnings arise during processing of the request.

![](_page_11_Picture_125.jpeg)

When warnings arise during processing, but there are no errors, the request is normally yellow. As a result, post-processing steps are not executed and the system sees the request as "not completed". You need to set the request to red or green manually.

This indicator enables you to automate the handling of warnings for all requests in the system. This request will automatically technically become red or green.

This setting can be maintained in one of the following ways

a) T-Code: SPRO

SAP Customizing Implementation Guide -> SAP NetWeaver -> Business Intelligence -> Automated Processes -> Extraction Monitor Settings -> Set Traffic Light Color

b) Maintenance screen of InfoPackage(s); Menu Option: Scheduler

![](_page_12_Picture_40.jpeg)

# <span id="page-13-0"></span>**7. Assignment of Source System to Source System ID**

The 'source system ID' (characteristic 0SOURSYSTEM) is a 2-character abbreviation for an individual source system or a group of source systems in BI. The source system ID is updated with the ID of the source systems that provide the data. If you use characteristic 'source system ID', you must assign an ID to each source system. You can do this in the Data Warehousing Workbench or in master data maintenance for the characteristic.

If you do not assign an ID an error will occur when you load master data for the characteristics that use 'source system ID' as an attribute or in compounding because in a data transfer, the assignment of the source system to a source system ID determines the value to be updated for characteristic 'source system ID'.

For example: 0SOURSYSTEM is an attribute of 0COMP\_CODE. If you try to load the attributes of 0COMP\_CODE without maintain the Assignment of source system ids, the load will result in an error as shown below:

![](_page_13_Picture_5.jpeg)

To avoid such error, assignment of source system Id is a mandatory requirement.

To make this setting open the Data Warehousing workbench and follow the path:

RSA1 -> Tools -> Asgnmnt of Srce Syst. to Srce Syst. ID

![](_page_13_Picture_142.jpeg)

![](_page_14_Picture_136.jpeg)

Click on Suggest Source system Ids and save.

The structure RSSCRSOURSYSTEM will be updated with these entries.

**Note:** You can only delete the assignment of a source system ID if it is no longer used in master or transaction data. Use the function *Release unused IDs* to check this.

#### <span id="page-14-0"></span>**8. General Report Settings in BW**

A) Presenting the numeric value in the Business Explorer

This setting is done for the display of cell values in reporting for any of the conditions as given in screenshot below

![](_page_14_Picture_137.jpeg)

If you wish that the user should be able to differentiate between the conditions as "Does not Exist" , "Division By Zero", you may maintain different symbols for different conditions.

The checkbox: "Mixed Values" decides whether the numeric value for a cell should be displayed, even though it comprises numbers with different units or currencies. If you select **Mixed values**, the numeric value from mixed currencies or units is output. If 'mixed values' is not active, then the text that is maintained under **Mixed currencies** is output in place of the numeric value.

This setting will be maintained in table: RSADMINCV4

This setting can be done by

- a) T-Code: RSCUSTV4
- b) T-Code: SPRO

SAP Customizing Implementation Guide -> SAP NetWeaver -> Business Intelligence -> Settings for Reporting and Analysis -> General Settings for Reporting and Analysis -> Presenting the numeric value in the Business Explorer.

B) Activate Personalization in BEx

These settings can be maintained for any of the three mentioned in the screenshot below

![](_page_15_Picture_4.jpeg)

Activate Bex History -> If this checkbox is marked, the history is activated in the *Open BEx* dialog box when the program is executed.

Variables Personalization -> If this checkbox is marked, personalization of variables is activated when the program is executed.

Web Report Personalization  $\rightarrow$  If this checkbox is marked, personalization of Web Applications is activated when the program is executed.

The background job will execute under the name: RS\_PERS\_ACTIVATE

On executing this job for Bex History, the following are activated

- Communication Structure /BIC/CS80PERS\_BOD
- Transfer Rule(s) 80PERS\_BOD\_DA

On executing this job for Variables Personalization, the following are activated

- Communication Structure /BIC/CS80PERS\_VAR
- Transfer Rule(s) 80PERS\_VAR\_DA

On executing this job for Web Report Person, the following are activated

- Communication Structure /BIC/CS80PERS\_WTE
- Transfer Rule(s) 80PERS\_WTE\_DA

This setting can be done by

- a) T-Code: RS\_PERS\_ACTIVATE
- b) T-Code: SPRO

SAP Customizing Implementation Guide -> SAP NetWeaver -> Business Intelligence -> Settings for Reporting and Analysis -> General Settings for Reporting and Analysis -> Activate Personalization in BEx.

# <span id="page-16-0"></span>**9. Transport Settings in BW**

This setting is maintained to define the source and target system for transports.

![](_page_16_Picture_85.jpeg)

Enter the required values her, the entry 7.0 is only valid for RSDS, TRFN and DTPA Objects.

The entries will be maintained in table view: V\_RSLOGSYSMAP

The setting can be done by

- a) T-Code: RSLGMP
- b) T-Code: SPRO

SAP Customizing Implementation Guide -> SAP NetWeaver -> Business Intelligence -> Transport Settings -> Change source system name after transport

# <span id="page-17-0"></span>**Related Contents**

- 1) <http://help.sap.com/>
- 2) <http://forums.sdn.sap.com/index.jspa>
- 3) SAP Performance Assistant (F1 help for T-codes)
- 4) For more information, visit the **EDW** [homepage.](https://www.sdn.sap.com/irj/sdn/nw-bi)

# <span id="page-18-0"></span>**Disclaimer and Liability Notice**

This document may discuss sample coding or other information that does not include SAP official interfaces and therefore is not supported by SAP. Changes made based on this information are not supported and can be overwritten during an upgrade.

SAP will not be held liable for any damages caused by using or misusing the information, code or methods suggested in this document, and anyone using these methods does so at his/her own risk.

SAP offers no guarantees and assumes no responsibility or liability of any type with respect to the content of this technical article or code sample, including any liability resulting from incompatibility between the content within this document and the materials and services offered by SAP. You agree that you will not hold, or seek to hold, SAP responsible or liable with respect to the content of this document.